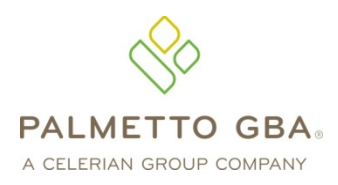

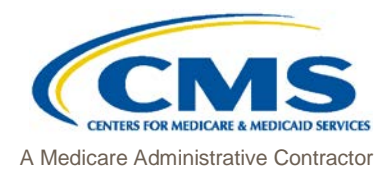

**Provider Contact Center JM 855-696-0705 JJ 877-567-7271**

# PC-ACE Pro32 Reference Guide for Part A & HHH Medicare Claims

This Reference Guide is intended for use in conjunction with the *PC-ACE Pro32 User's Manual*. Please print the *PC-ACE Pro32 Manual* from your Pro32 CD or download the manual from our website at **www.PalmettoGBA.com/Medicare**. Reference materials you should access include the *GPNet Communications Manual*, the *PC-ACE Pro32User's Manual* and the *PC-ACE Pro32 Training Modules*, all of which can be found on our website by selecting your Line of Business, EDI and Software & Manuals. **Enter the following information in the appropriate field:**

### **PAYER ID SCREEN**

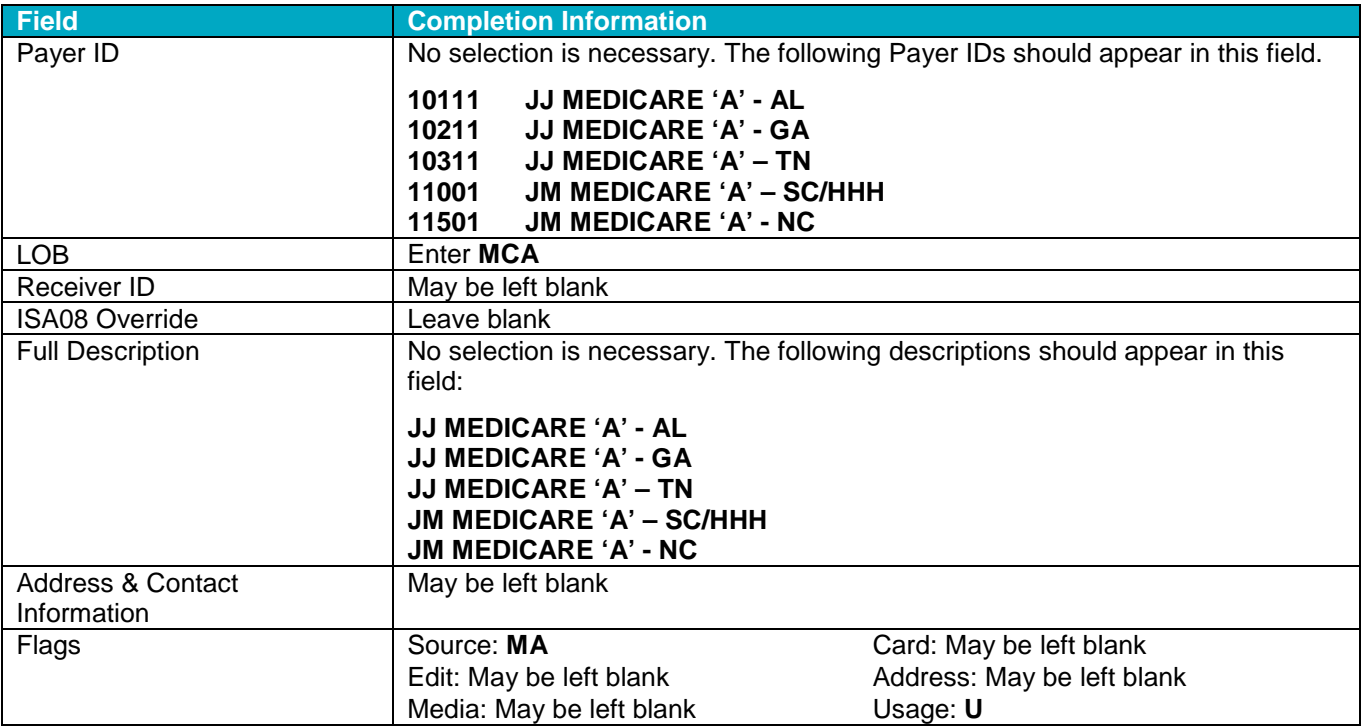

#### **PROVIDER (INSTITUTIONAL) SCREEN**

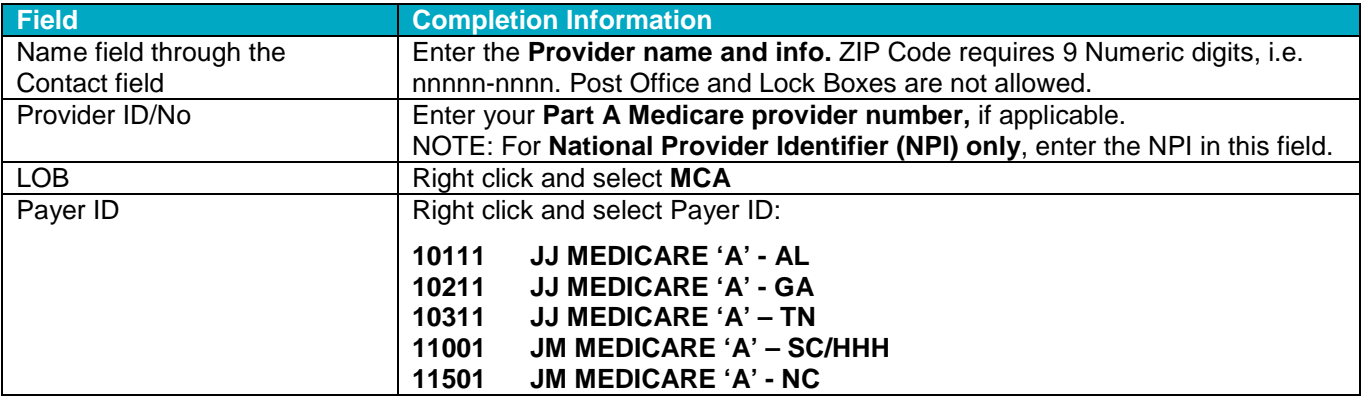

**PC-ACE Pro32 Reference Guide for Part A Medicare Claims**

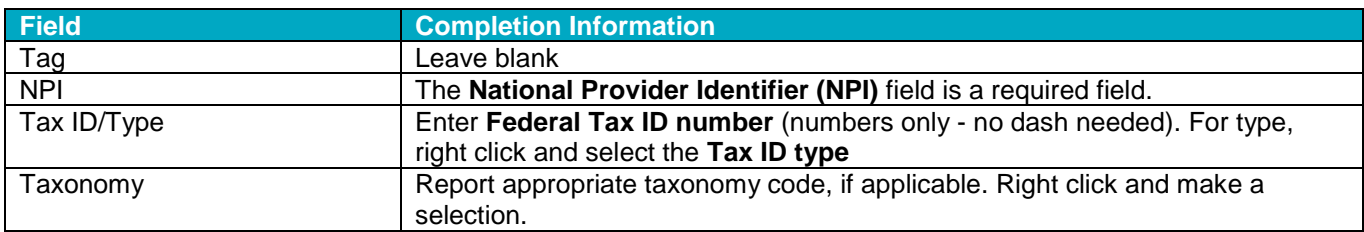

Select **Extended Info** tab. For Legacy/NPI Combo, right click on **Provider ID / No Type** and select **1C** for Medicare. For NPI only, right click on **Provider ID / No Type** and select XX for Medicare. Select **SAVE**.

## **CODES/MISC SCREEN**

#### Click the **SUBMITTER** button.

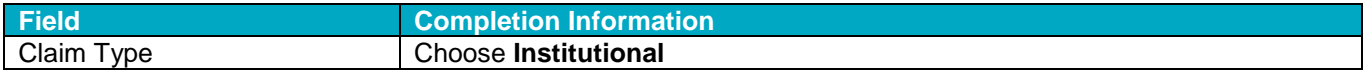

After completing the fields, click the **NEW** button. Enter **Submitter ID.**

#### Under the **General** tab:

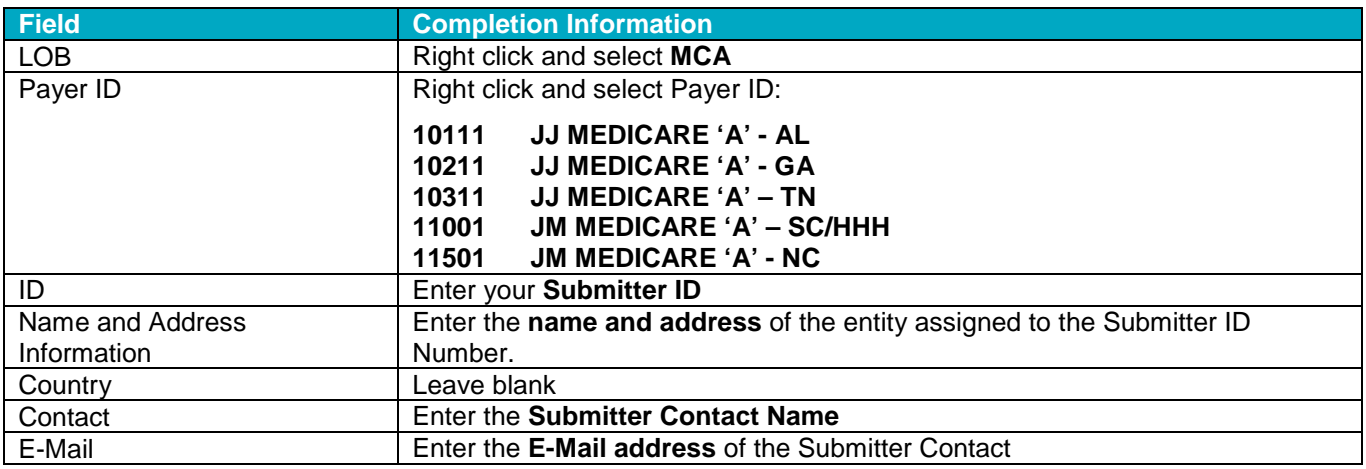

#### Under the **Prepare** tab:

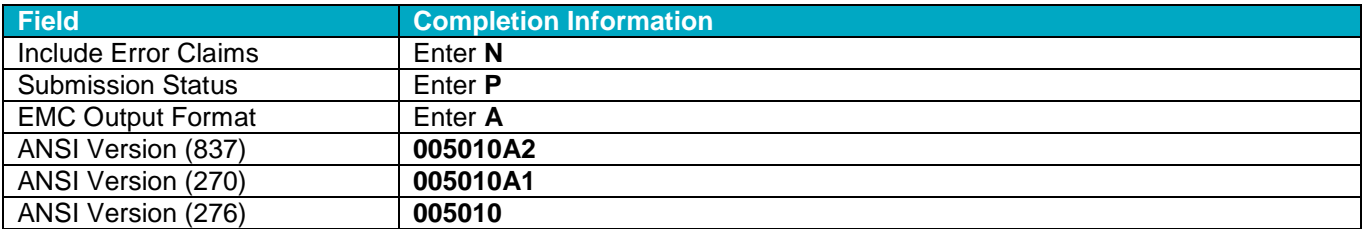

### Under the **ANSI Info** tab:

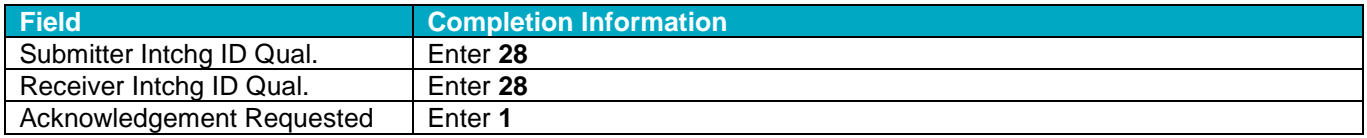

#### Click **SAVE**.

### **PATIENT SCREEN**

Under the **Patient** tab, select **NEW**:

#### **PC-ACE Pro32 Reference Guide for Part A Medicare Claims**

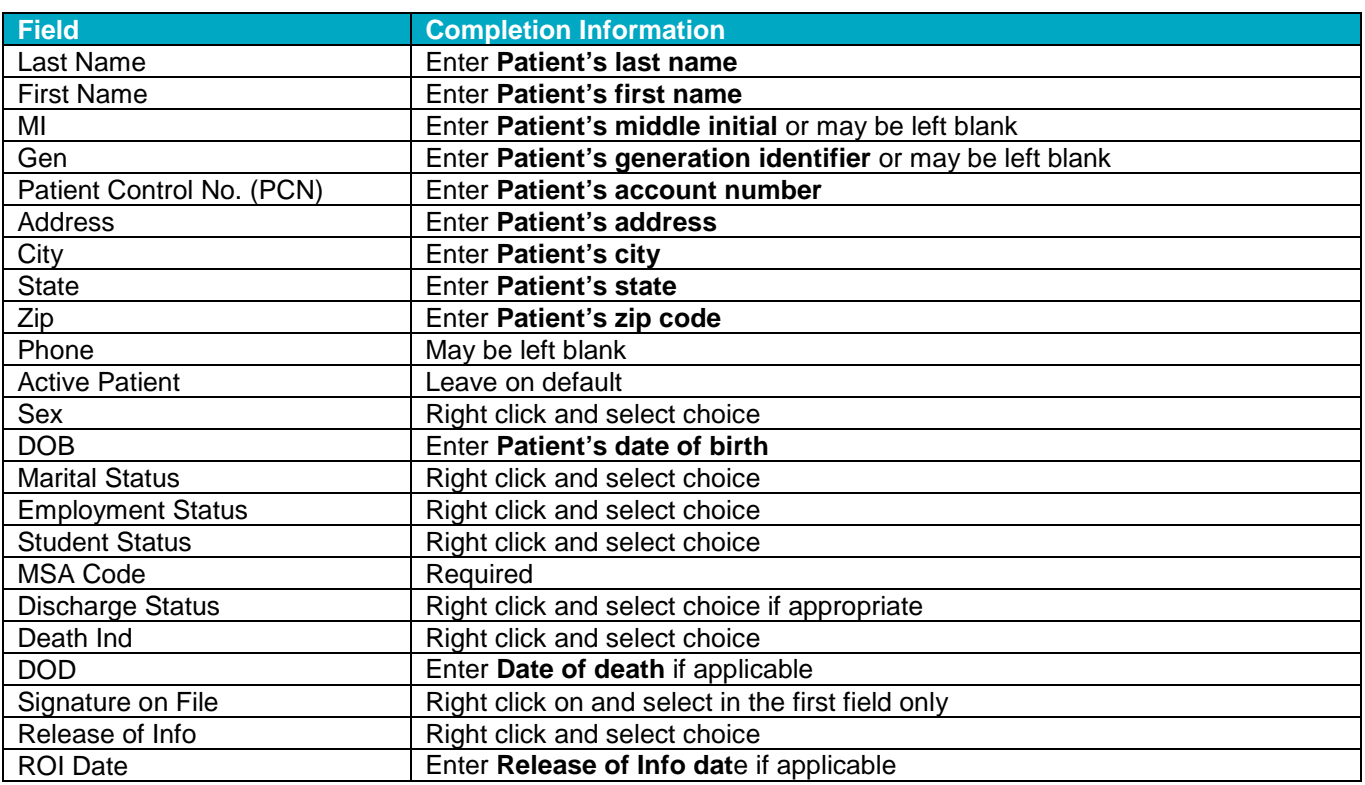

**Important Note:** If the primary insurance information is other than Medicare or if the patient has secondary insurance, you must enter the insurance carrier's payer code in the **Payer ID** screen before attempting to complete the Primary Insured (Inst) or Secondary Insured (Inst) screens.

### Under the **Primary Insured (Institutional)** tab:

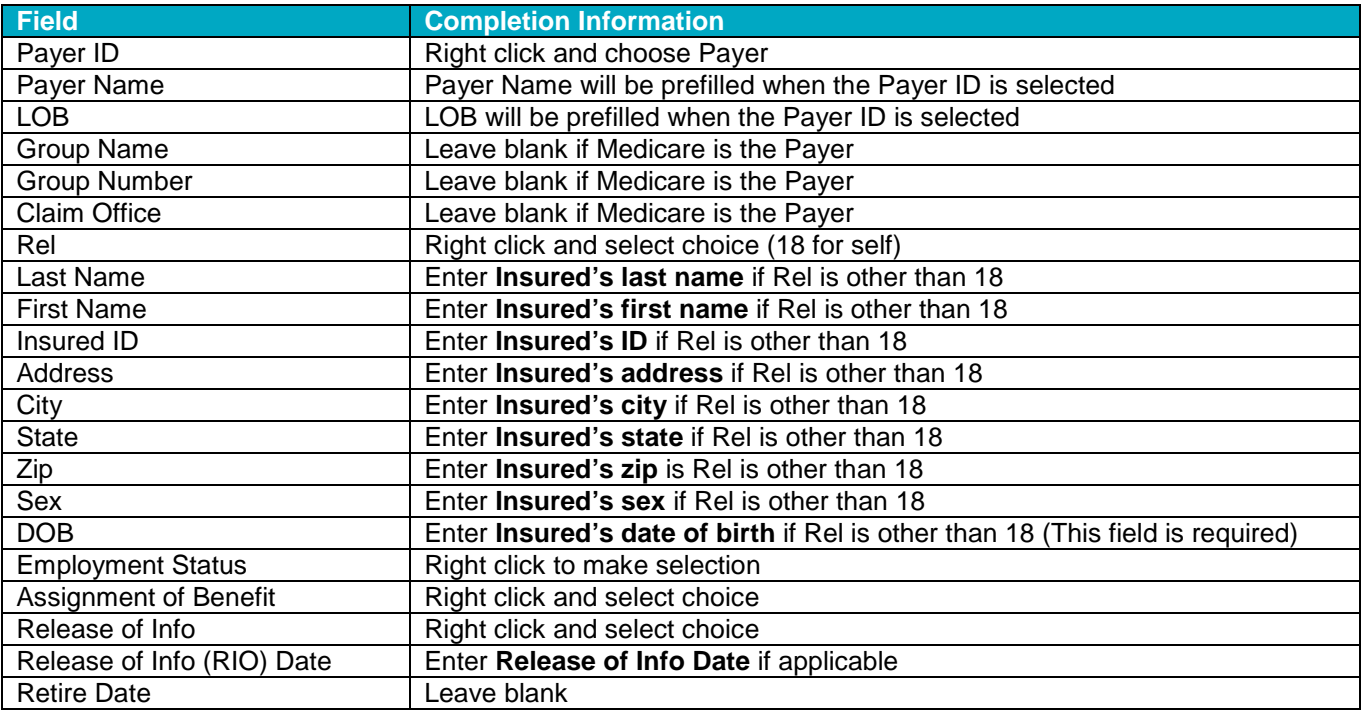

Under the **Secondary Insured (Institutional)** Tab:

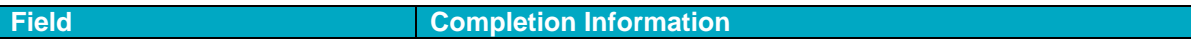

#### **PC-ACE Pro32 Reference Guide for Part A Medicare Claims**

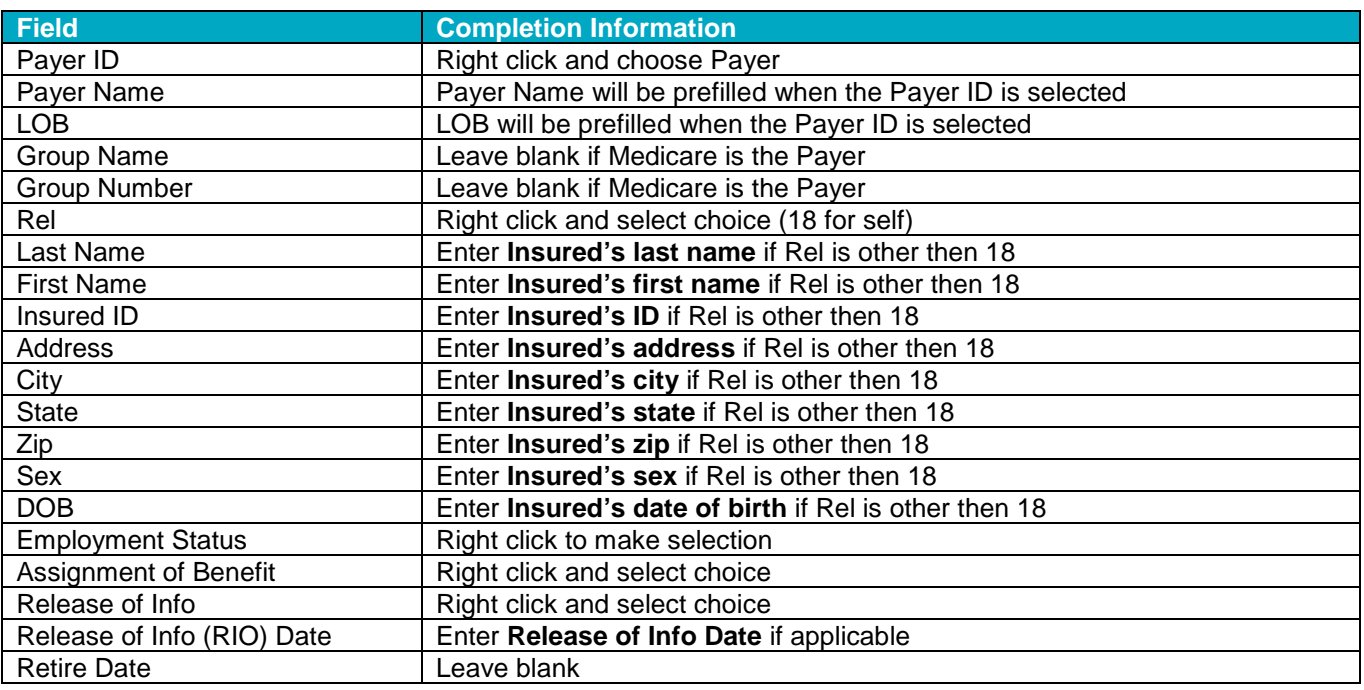

### Select **Save.**

**Important Note:** When preparing a claim file for transmission, you **must** select the correct Payer LOB and Payer ID **prior to** transmitting a file. On the **Prepare Claims** radio button, click on the LOB drop down button to select **MCA**. Click on the Payer drop down button to select the appropriate **Payer ID**. If you do not select the appropriate payer information, your claim file will be submitted with default payer information and may not process correctly.